# EPROOF

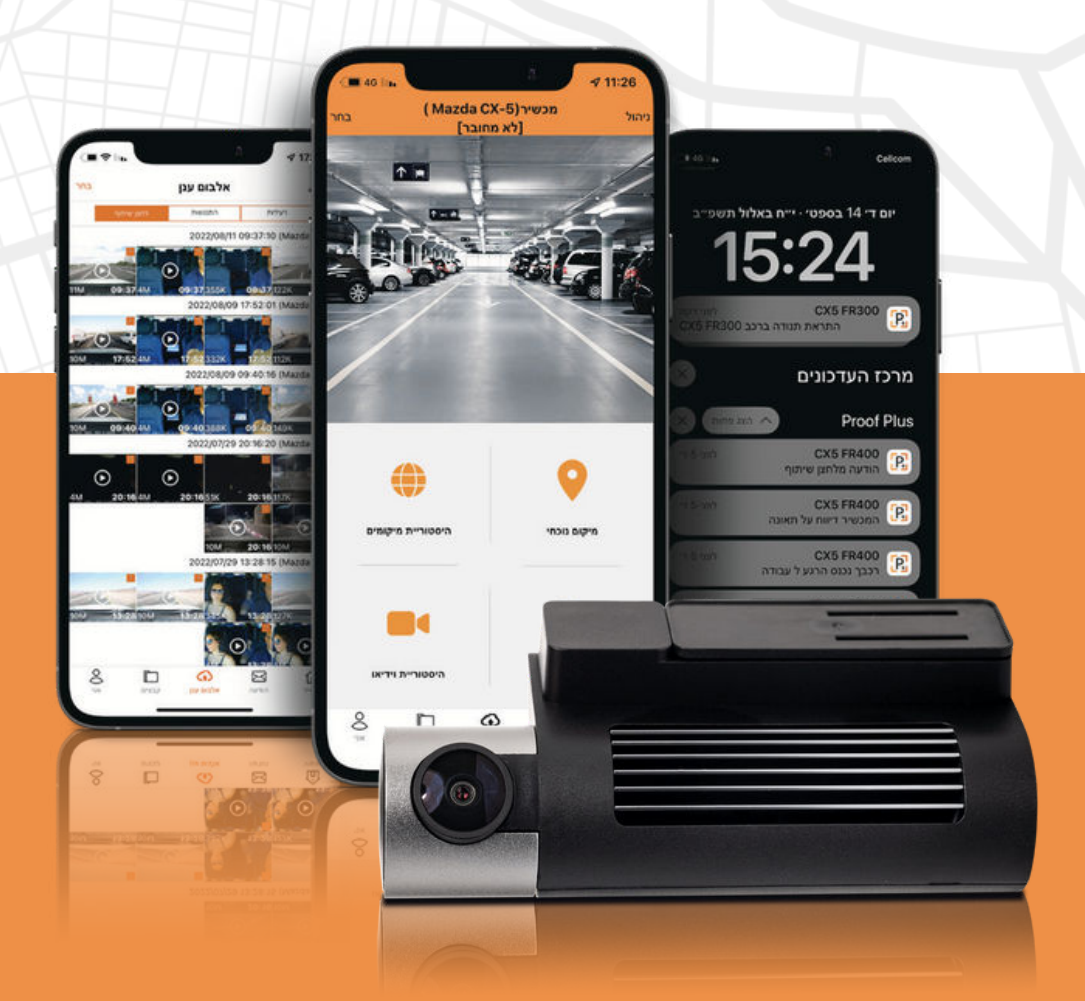

# PROOF FR400 מדריך למשתמש

### מדריך למשתמש | <mark>תוכן עניינים:</mark>

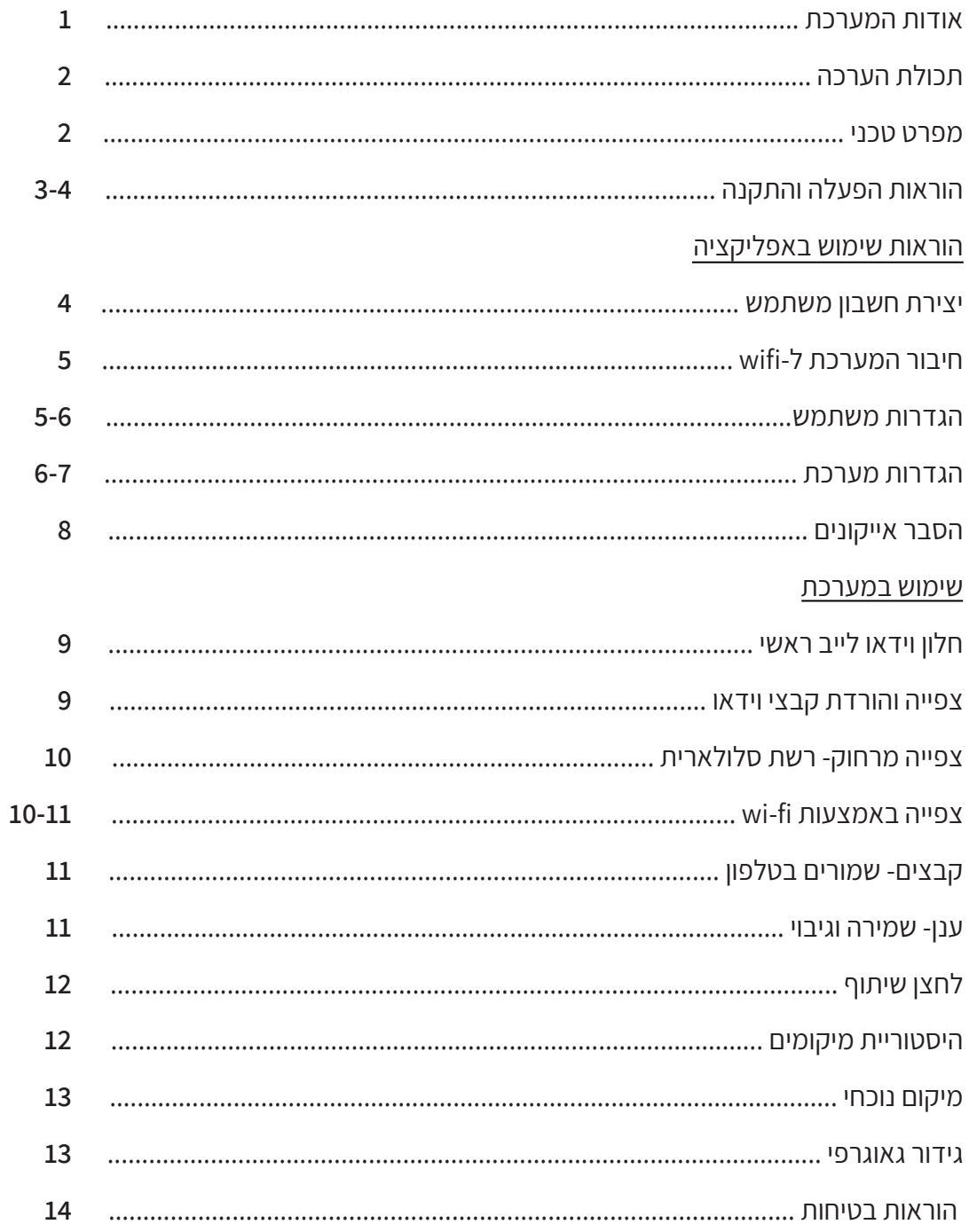

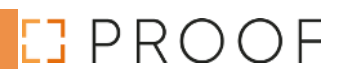

#### **אודות המערכת: מדריך למשתמש |**

מצלמת אבטחה לרכב בעיצוב מינימליסטי וללא הפרעה לשדה הראייה בזמן נהיגה. PROOF לוקחת את טכנולוגית אבטחת הרכבים לשלב הבא, הקלטה רציפה בנסיעה או צפייה בזמן חנייה, ראיית לילה בהירה, זיהוי פגיעות ברכב, מתן התראות בזמן אמת לאפליקציה ייעודית בטלפון החכם ומעניקה שקט נפשי בכל רגע נתון.

מערכת PROOF מיועדת לצילום קבוע ברכבך במהלך כל הנסיעה וצילום סלקטיבי במהלך חניה (במקרה בו זוהתה פגיעה ברכב). המערכת כוללת 2 מצלמות – מצלמה ראשית, המצלמת את הכביש מקדימה ומצלמה משנית, המצלמת את המתרחש מאחורי הרכב. חיישן G מיוחד (Accelerometer במצלמה) יתעד וינעל ממחיקה סרטונים בהם זוהתה פגיעה ברכב. חיישן זה פעיל גם בזמן פגיעה בחנייה.

PROOF מצוידת במודם סלולארי G4 ומקלט GPS המאפשרים לצפות בווידאו חי בזמן אמת מהרכב ובמיקומו מכל מקום בעולם. כמו כן ישנו מקלט WiFi המיועד לחיבור המצלמה ישירות למכשיר הנייד שלך ללא צורך בחיבוריות לאינטרנט ולטובת העברת סרטונים מהירה.

ההקלטה מתבצעת באיכות צילום גבוהה במיוחד של P1080 FHD לטובת זיהוי מיטבי של האירועים המצולמים. ניתן לצפות אחורה בצילומים השמורים ובהיסטורית מיקומי הנסיעות כ40- שעות הקלטה מלאות (40 שעות נסיעה). בנוסף ניתן לבצע הקלטה רציפה של עד 24 שעות כאשר הרכב בחנייה.

ניתן להגדיר למערכת אזורים גאוגרפיים שבהם נקבל התראה בזמן אמת במידה והרכב נכנס או יצא מהם.

כחלק מהדוחות הניתנים לצפייה מהאפליקציה, המערכת מסכמת את כל הנסיעות ומציגה דוח מפורט של מיקום תחילת הנסיעה, סיומה, מהירות ממוצעת וזמן כולל של הנסיעה.

שים לב, עלון זה מיועד למשתמש ולא לצורך התקנה. במידה והנך מעוניין בהתקנת המערכת יש ליצור קשר 9487\*. התקנת המערכת מתבצעת על ידי מתקינים מורשים של חברת ל.ד. ישראל אוטו אקוויפמנט (1990) בע״מ (להלן ״החברה״). התקנת המוצר שלא באמצעות החברה תגרור הסרת אחריות היצרן.

## **עמוד - 2 -**

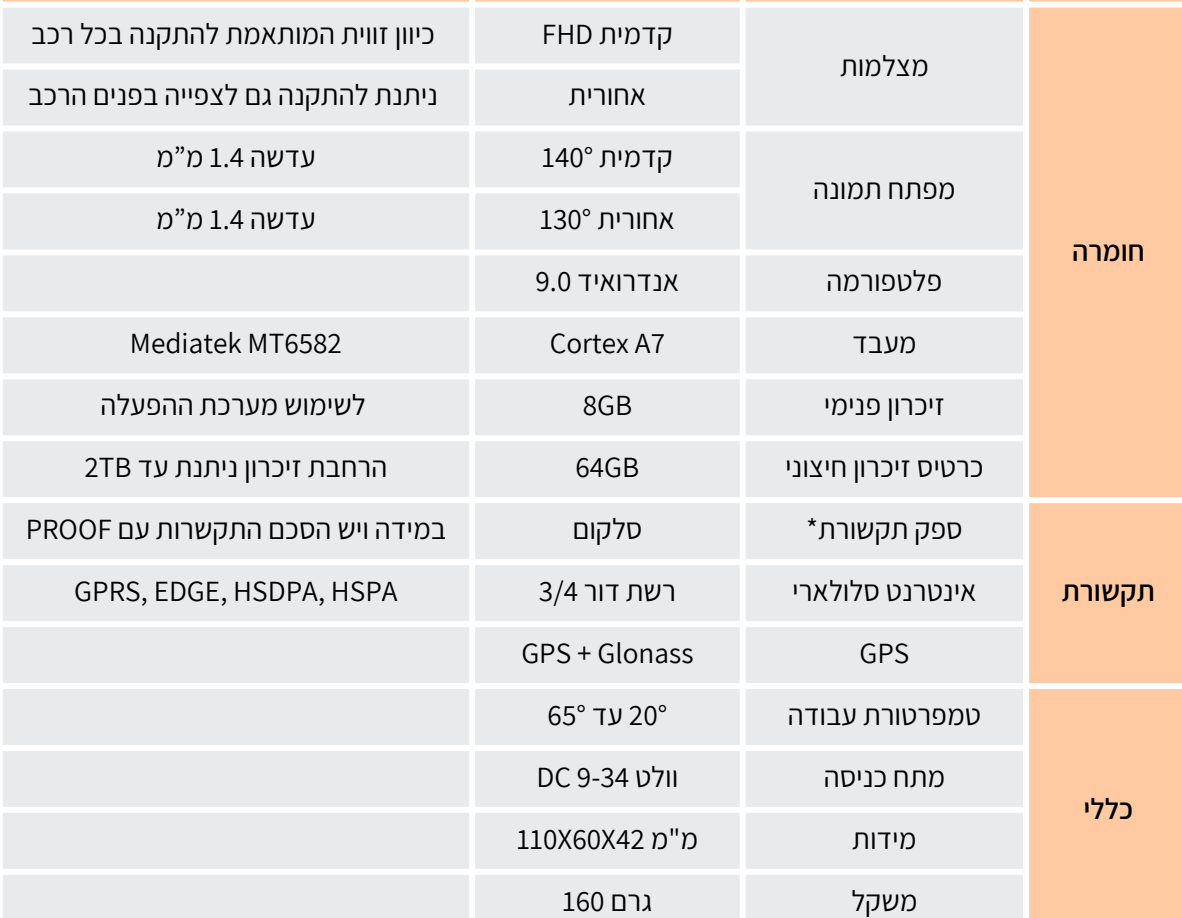

#### **מפרט טכני: מדריך למשתמש |**

**-5** כבל מאריך למצלמה אחורית TAKE A PICTURE כפתור **-6**

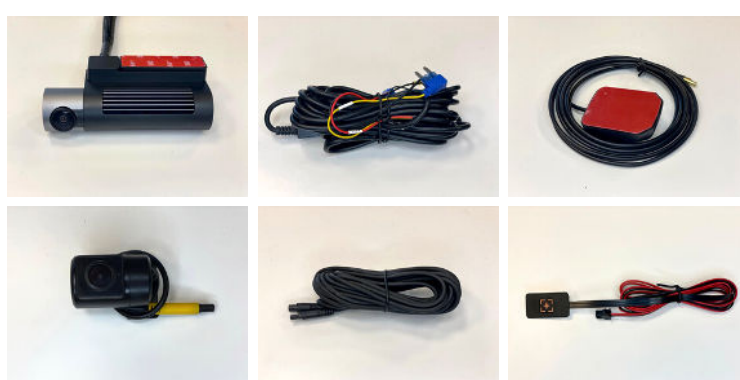

**נושא פרט סוג הערות**

#### **תכולת הערכה: מדריך למשתמש |**

**-1** מצלמה ראשית **-2** כבל חשמל למתאם

> **-3** אנטנת GPS **-4** מצלמה אחורית

#### **הוראות הפעלה והתקנה: מדריך למשתמש |**

**הכנס את כרטיס ה-SIM ואת כרטיס SD MICRO כפי שמוצג בתמונה.** שים לב יש להכניס את הכרטיסים כאשר המכשיר כבוי.

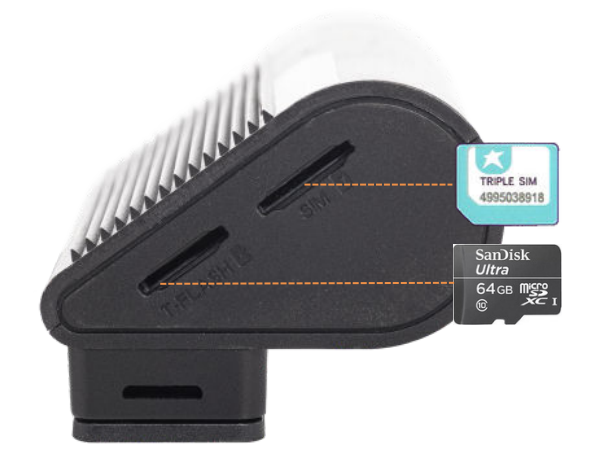

**הצמד את תושבת הבסיס של המצלמה**  $\overline{\mathbf{2}}$ **הקדמית לשמשה.** מומלץ להתקין מאחורי המראה על מנת לשמור על מקסימום שדה ראיה בנסיעה.

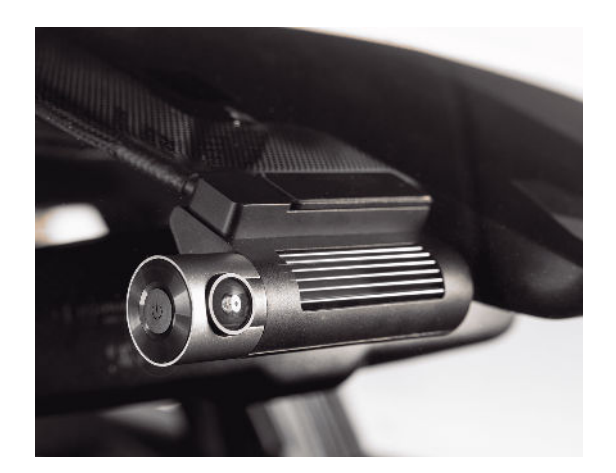

**הורד את אפליקציה Plus Proof.**  $\overline{\mathbf{3}}$ יש באפשרותך לבצע חיפוש ב- App store

או ב-play Google ולהוריד את האפליקציה.

דרך נוספת היא לסרוק את הברקוד הנ"ל עם הסמארטפון, ללחוץ על הלינק ולעבור ישירות להורדת האפליקציה.

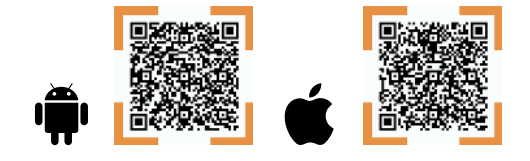

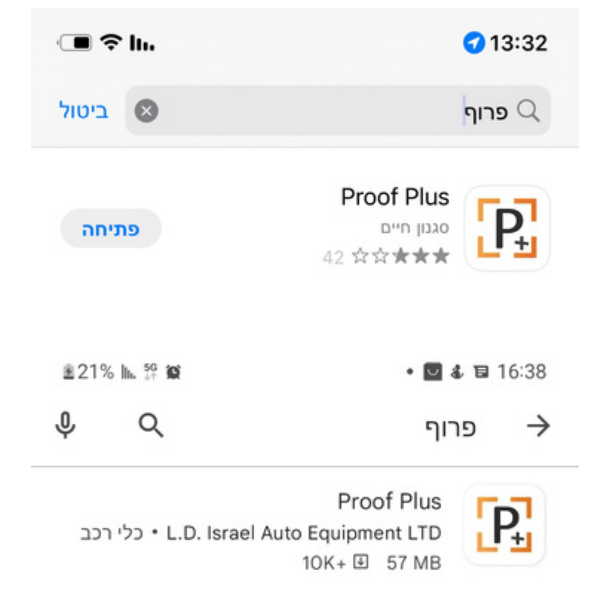

#### **EPROOF עמוד - 3 -**

#### **צימוד המצלמה שלך**  L.

**לחשבון האפליקציה שלך** ביצוע צימוד באמצעות wifi: לחץ לחיצה ארוכה במשך 5 שניות על כפתור ההפעלה. בצע חיפוש של חיבור wifi בסמארטפון. מצא את הנקודה החמה בשם proof וגם ארבע הספרות האחרונות של מספר ה- imei של המכשיר. הזן סיסמא- .12345678 ביצוע צימוד באמצעות sim: סרוק או הקלד את מספר ה-imei ואז צמדו את המכשיר. שים לב, יש להתחבר לחשבון לפני שמצמידים את המכשיר.

**מזל טוב! המערכת מוכנה לשימוש, כנס לאפליקציה proof.**

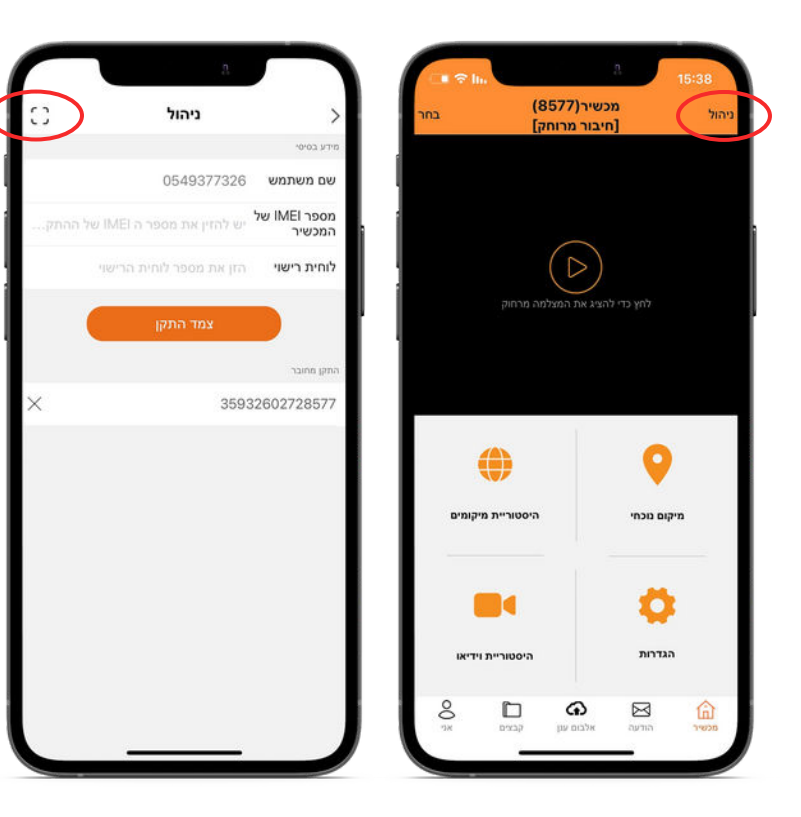

#### **הוראות שימוש באפליקציה: מדריך למשתמש |**

#### **יצירת חשבון משתמש-**

ראשית יש ליצור חשבון על מנת להתחבר מרחוק למצלמה. על מנת להירשם יש ללחוץ על רישום בשורה התחתונה, ולאשר את תנאי השימוש ומדיניות הפרטיות. במידה והנך משתמש קיים, הזן שם משתמש וסיסמא.

- על החשבון להיות מורכב ממספרים בלבד, לא פחות מ-6 ספרות.
- על הסיסמה להיות מורכבת ממינימום 6 תווים בשילוב של ספרות ואותיות.
- עליך לקרוא ואשר את תנאי השימוש ומדינות הפרטית.

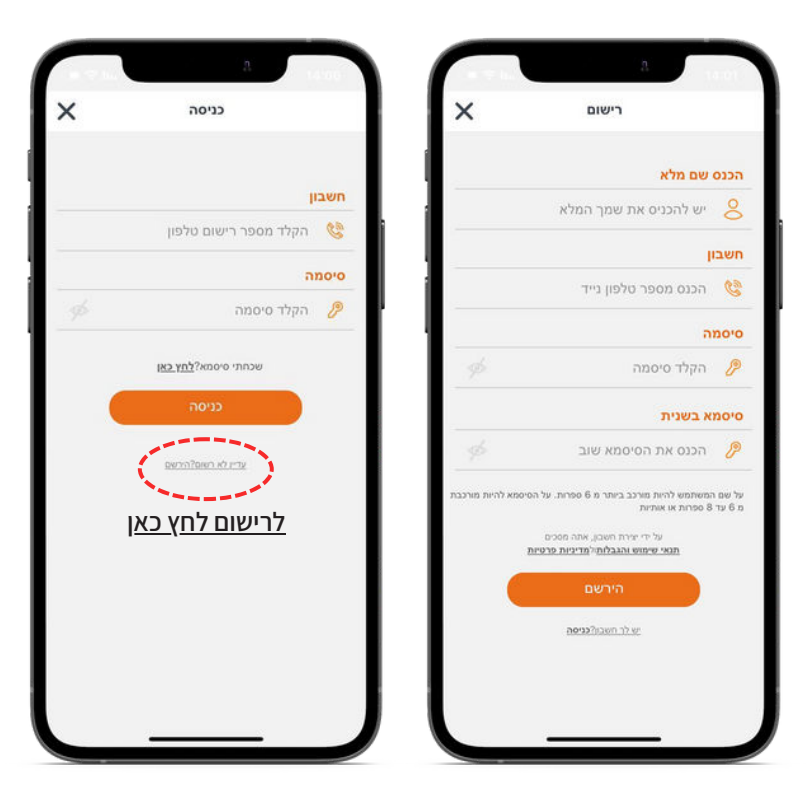

#### **הוראות שימוש באפליקציה: מדריך למשתמש |**

**חיבור המערכת ל-wifi-**

על מנת להתחבר אל המערכת באמצעות wifi, יש קודם כל להפעיל את ה-wifi במערכת על ידי לחיצה ארוכה על כפתור ההפעלה למשך 5 שניות ועד להישמע ההודעה כי ה- wifi פועל. לחילופין, ניתן לפתוח את ה-wifi של המערכת על ידי האפליקציה מתוך מסך הגדרות מערכת והפעלת מתג .wifi

לאחר ההדלקה, יש לחפש את הרשת הפנימית של המערכת- היא תמיד תתחיל ב-proof ולאחריה 4 ספרות ה-imei של המערכת. הסיסמא לחיבור רשת ה-wifi הינה .12345678

לאחר החיבור, המסך הראשי של המערכת יראה כי המערכת מחוברת ב-wifi ולא בחיבור מרחוק.

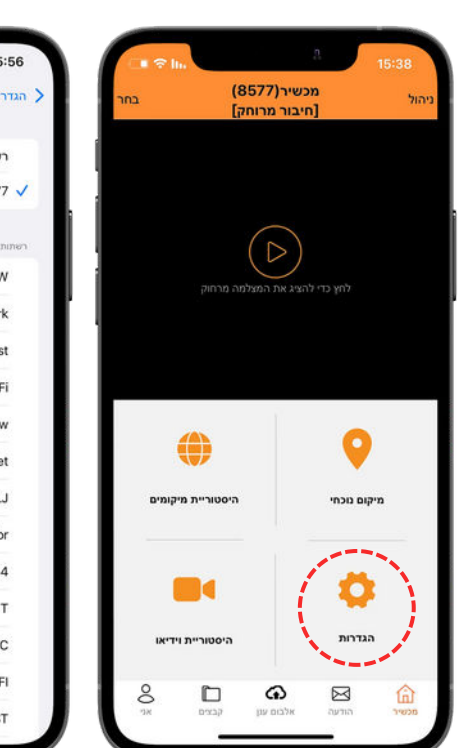

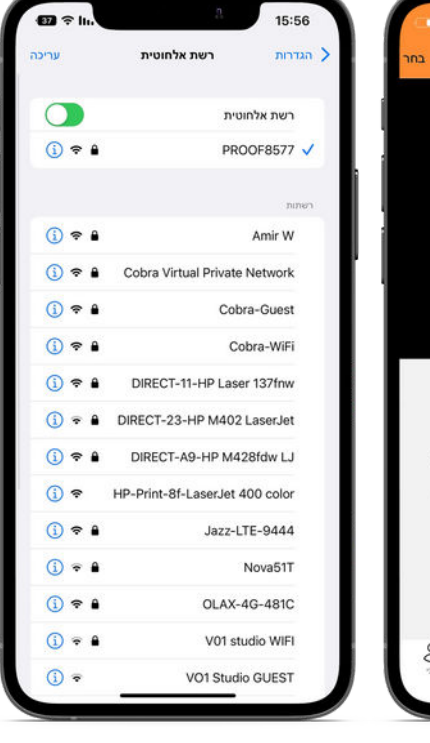

**הגדרות משתמש-**

13

בכדי להגיע להגדרות המשתמש יש ללחוץ על לשונית "אני" לאחר מכן לבחור בהגדרות. **שמע המערכת** כאשר מופעל, נוכל לשמוע את המתרחש ברכב בעת התחברות מרחוק למערכת. **הקלטה אוטומטית** כשמתחברים מרחוק למערכת, ההקלטה של המכשיר נכנסת להשהיה עד להפסקת החיבור. הפעלה של ההקלטה האוטומטית תאפשר הקלטה של הצפייה הישירה במכשיר באופן אוטומטי עם החיבור.

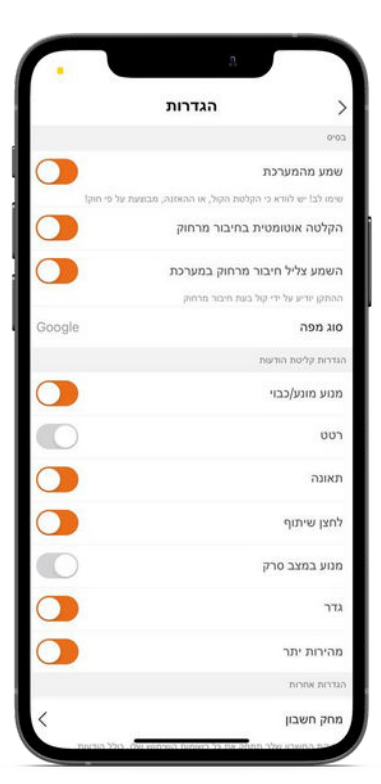

**EIPROOF עמוד - 5 -**

#### **הוראות שימוש באפליקציה: מדריך למשתמש |**

#### **צליל חיבור**

המערכת תשמיע הודעה קולית כאשר מתחברים ומתנתקים מרחוק. **סוג מפה** ניתן לבחור מתוך 2 סוגי תצוגה של מפות- Google או Leaflet.

\*הגדרות קליטת הודעות- כאן תוכל להגדיר מצבים בהם תרצה לקבל/לא לקבל התראות פוש לטלפון של, למשל- תאונה, גידור או הנעה/הדממת המנוע.

#### **הגדרות מערכת-**

לחץ על "הגדרות" בממשק הראשי, ואז המשתמש יוכל לשנות את הפרמטרים של המכשיר, כפי שניתן לראות למטה.

#### **מתג תנודה**

משמש לצורך הפעלה או כיבוי התראות תנודה. לאחר סגירת מתג התנודה, המכשיר לא יישלח התראות פוש.

**רמת תנודה (בחניה)/ זיהוי תאונה (בנסיעה)**

משמש על מנת להגדיר את עוצמת הרגישות של המערכת להתראות.

**הקלט קול**

מאפשר הקלטה של קול מתוך הרכב. **עוצמת שמע**

כווננו את עוצמת ההתראות הקוליות של המכשיר.

#### **וויפיי**

הפעלה/כיבוי- יאפשר חיבור ישיר של המערכת לטלפון על מנת לצפות ולהוריד סרטונים במהירות גבוהה.

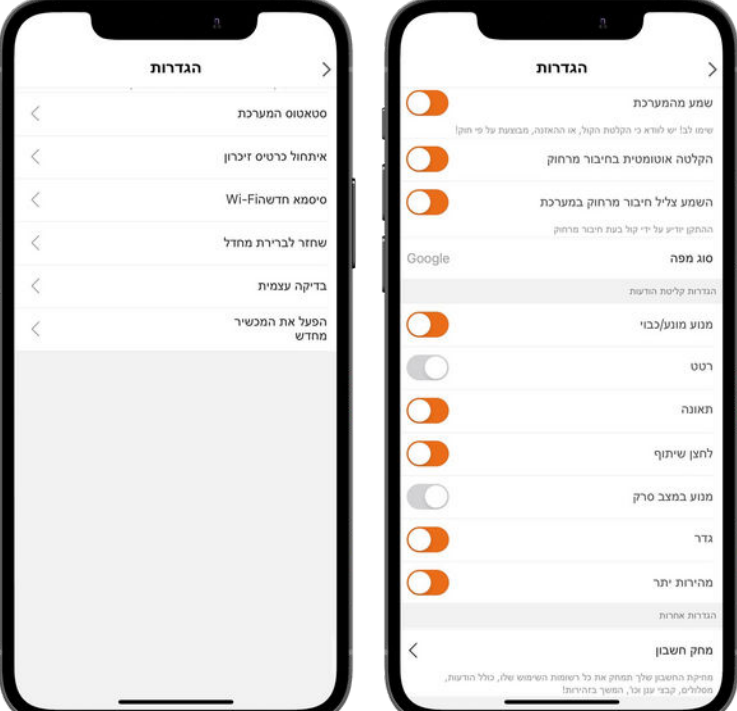

#### **הוראות שימוש באפליקציה: מדריך למשתמש |**

#### **הקלטה איטית בחניה**

המערכת תקליט סרטוני וידאו גם כשהרכב כבוי. הסרטונים יוקלטו ב3- פריימים לשנייה ולמשך הזמן המוגדר מראש- בין 4-24 שעות מרגע כיבוי הרכב.

בתום הזמן הנקבע, המערכת תפסיק את ההקלטה האיטית בחניה. כל הדלקה וכיבוי של הרכב מאתחלים את משך זמן ההקלטה.

#### **סטאטוס המערכת**

מציג מידע על מצב המערכת. נתוני GPS יופיעו רק במידה והמנוע מונע.

הצגת זיכרון פנוי בהתקן הפנימי של המכשיר ובכרטיס הזיכרון עליו נשמרות התמונות. מידע בסיסי על המערכת הכולל, SIM ,IMEI, גרסא ומספר סידורי. **אתחול כרטיס זיכרון** פרמטו את כרטיס ה- Micro SD **Wi-Fi סיסמת** שינוי סיסמת ברירת המחדל של הנקודה החמה. **שחזור הגדרות יצרן** כן/ביטול.

**בדיקה עצמית** מנגנון לבדיקה עצמית של המערכת, פירוט מצב העבודה בכל רגע נתון.

**אתחול מכשיר** כן/ביטול.

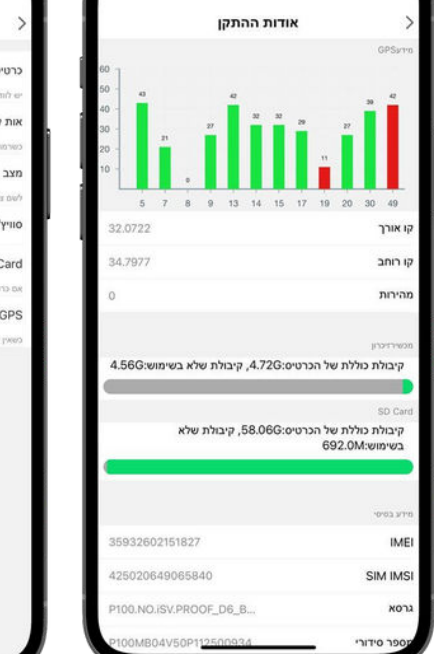

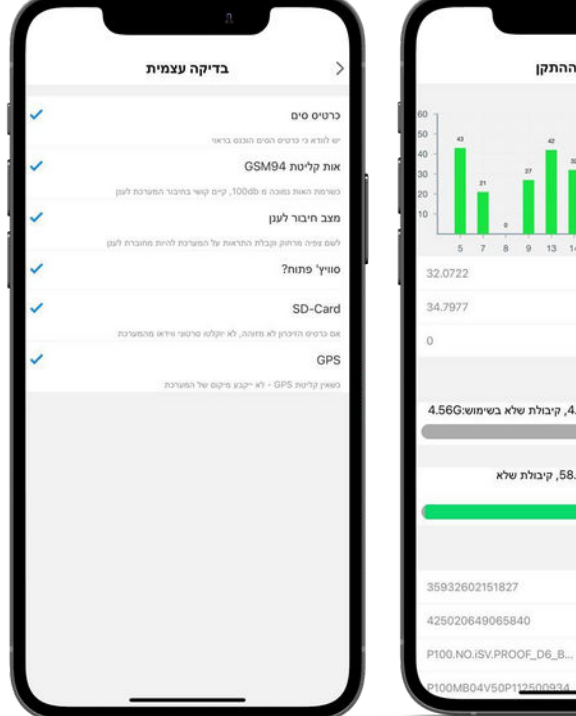

### **הסבר אייקונים: מדריך למשתמש |**

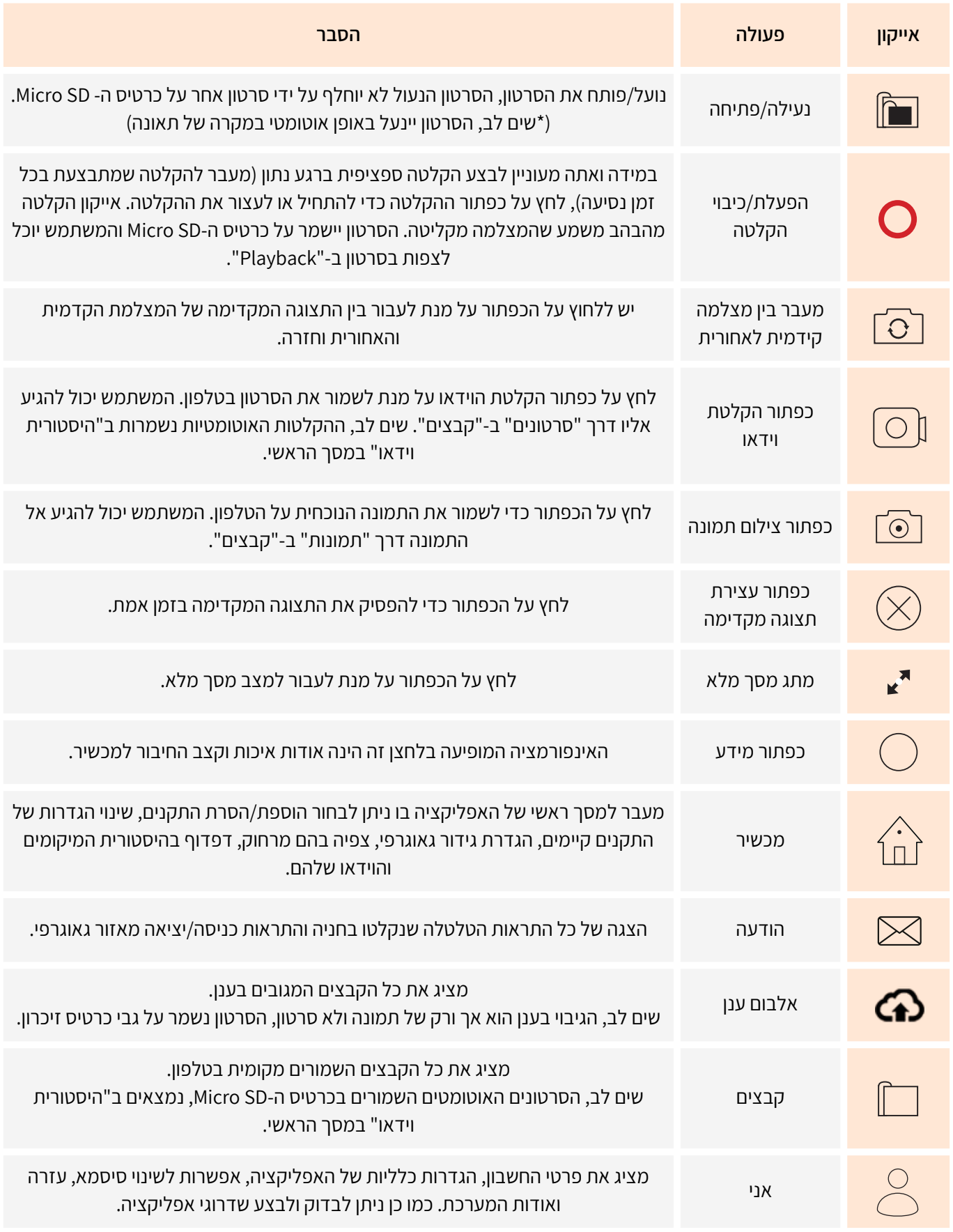

**עמוד - 8 -**

#### 11 **חלון וידאו לייב ראשי-**

לחץ על כפתור הניגון (play (בחלון התצוגה המקדימה של הווידאו על מנת להגיע למסך הווידאו הראשי. במסך זה ניתן לראות לייב מתוך המצלמה הקדמית/ האחורית ומיקום הרכב בלייב ע"ג מפה.

האייקונים בצד ימין למעלה מציגים את אות החיבור לרשת הסלולרית, ענן, כרטיס GPS ,SD.

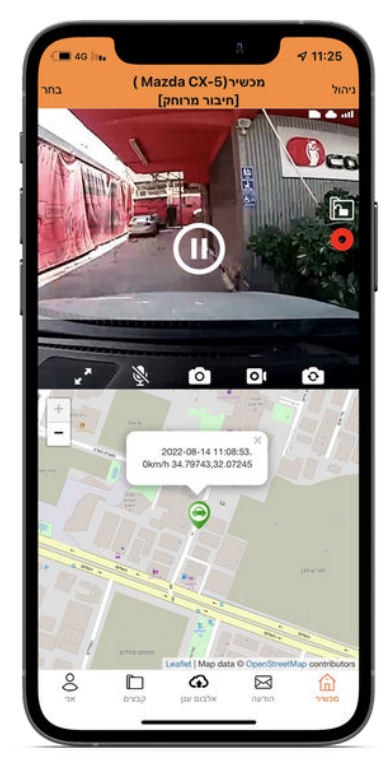

 $\begin{array}{c} \boxed{2} \end{array}$ **צפייה בקבצי וידאו שבמצלמה-** בעת בחירה בהיסטורית וידאו, ישנן 2 אופציות לצפייה בווידאו המוקלט במערכת. צפייה מרחוק באמצעות הרשת הסלולארית, חיבור דרך ה-wifi של המערכת. קיימת גם אופציה נוספת, הוצאת כרטיס SD וחיבורו למחשב ביתי או למכשיר טלפון תומך. האופציה העדיפה והמהירה ביותר הינה באמצעות חיבור ה-wifi

המובנה במצלמה.

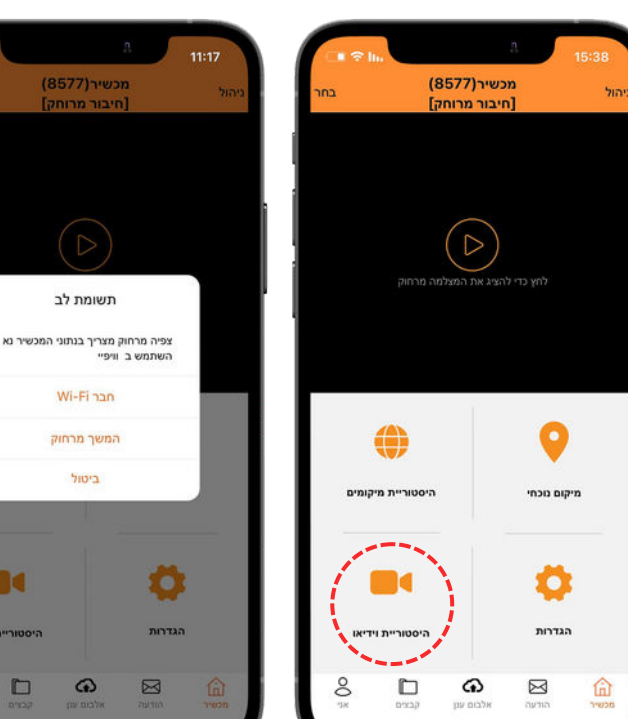

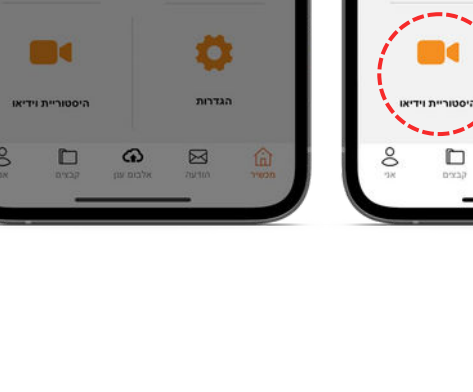

**עמוד - 9 -**

13 **צפייה מרחוק- צפייה והורדת סרטונים באמצעות הרשת הסלולארית:**

בעת חיבור למערכת בצפייה מרחוק. הסרטונים יוצגו ללא תמונה מקדימה והאינדיקציה היחידה לכל סרטון וסרטון הינה על פי הזמן והתאריך שלו: לאחר לחיצה על הסרטון המבוקש, נלחץ על צפייה מרחוק. ניתן לצפות בסרטון או לחילופין להורידו למכשיר הנייד. בלחיצה על "הורד" בחיבור מרחוק באמצעות הרשת הסלולארית, יופיע בר התקדמות. לא ניתן לצאת מחלון זה עד להשלמת ההורדה, אחרת ההורדה מבוטלת. נוכל לגשת לסרטון שירד דרך מסך הבית ובחירת לשונית "קבצים".

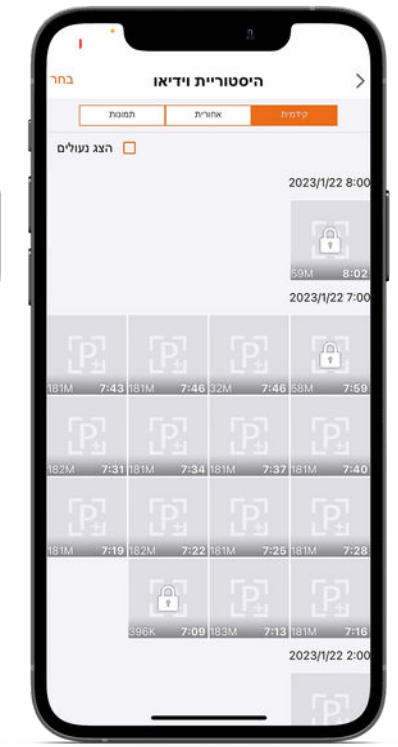

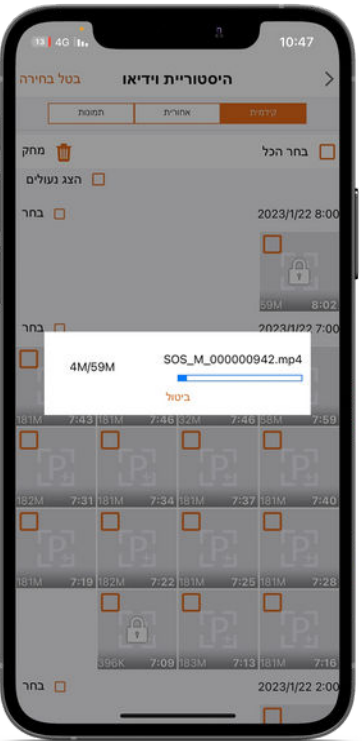

**צפייה ב-wifi- צפייה והורדת סרטונים באמצעות ה-wifi:** הסרטונים יופיעו עם תמונה מקדימה- לחיצה על הסרטון תחל בניגון שלו. להורדת הסרטון לנייד, יש ללחוץ על התפריט בחלקו העליון של המסך ולבחור הורדה בעת הורדת סרטון בחיבור באמצעות wifi, ניתן לצאת מחלון זה עד להשלמת ההורדה. ניתן לצפות בהתקדמות ההורדה בלשונית קבצים ובחירה בחלק העליון בלשונית "מוריד".

 $\overline{a}$ 

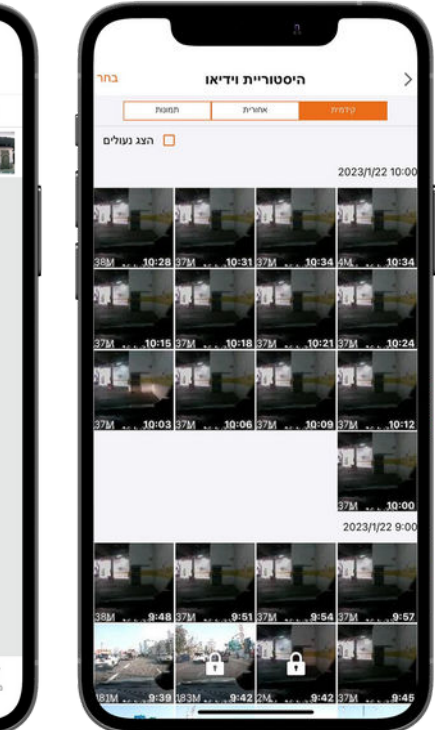

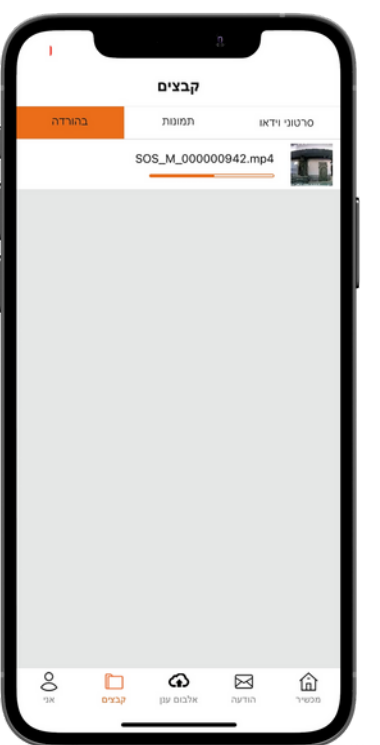

לאחר שהסרטון נמצא בלשונית קבצים של האפליקציה, בעת צפייה בסרטון, יופיע תפריט בחלקו העליון של המסך. לחיצה על התפריט תאפשר לנו לשמור את הסרטון באלבום הטלפון, לערוך את קטע הצפייה הרצוי ולאחר מכן לשמור או למחוק אותו.

**קבצים שמורים בטלפון:**  $5<sup>1</sup>$ לצפייה בקבצים השמורים במכשיר הטלפון יש ללחוץ על "קבצים". לאחר מכן ניתן לצפות בסרטונים ותמונות שהורדו למכשיר הטלפון ללא קשר לחיבור למצלמה.

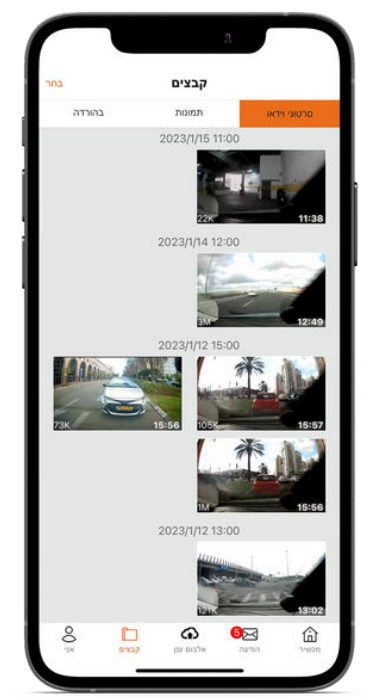

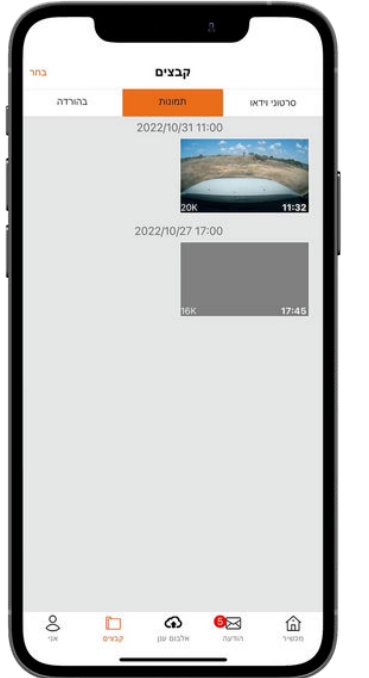

#### **6 שמירה וגיבוי בענן:**

**\***הגיבוי בענן הוא של קבצי תמונות בלבד. התמונות נשמרות למשך שבועיים וניתנות להורדה לנייד- לחיצה על התמונה הרצויה ולאחר מכן לחיצה על אייקון הדיסק (הורדה) בצד שמאל למעלה. סרטוני הווידאו נשמרים על גבי כרטיס הזיכרון- לחיצה על קבצים באפליקציה. הגיבוי בענן אוטומטי ומחולק ל-3 מצבים שונים: במקרה של תאונה (בזמן נסיעה), תנודה (בזמן חניה)

ולחיצה על לחצן השיתוף.

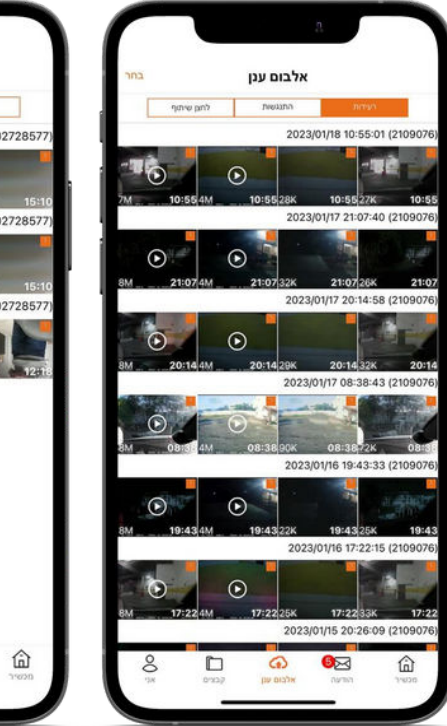

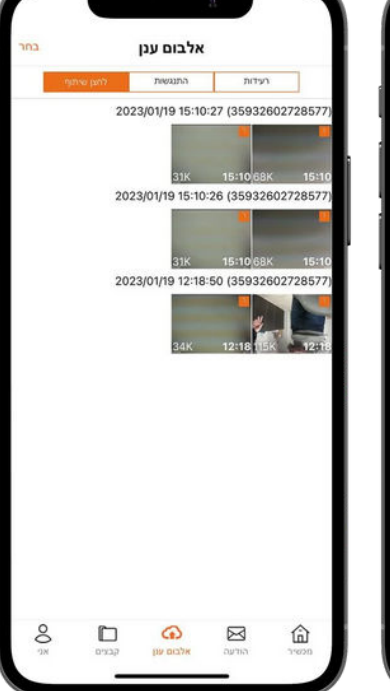

**-Take a picture - שיתוף לחצן**

בלחיצה על כפתור השיתוף המותקן ברכב, הנהג יוכל ללכוד ולתעד סיטואציה או תקרית בכביש ולשתף אותה בזמן אמת. תיעוד מהמצלמה הקדמית והאחורית וסרטון ווידאו קצר של 10 שניות לפני הלחיצה ו10- שניות לאחר הלחיצה. בנוסף תתקבל הודעת פוש לנייד (\*במידה והוגדרה כפעילה בהגדרות).

#### **היסטוריית מיקומים:**

ניתן לצפות בהיסטורית הנסיעה של הרכב, כמות הנסיעות והתחלה/סיום של כל נסיעה, על ידי הגדרת הזמן הרצוי – שעת התחלה ושעת סיום. לחץ על "הצג מיקומי נסיעות" על מנת לצפות בכל הנסיעות ע"ג מפה. לחץ על "הצג מרחק נסיעות" על מנת לצפות בדוח פירוט מלא של כל נסיעה ונסיעה.

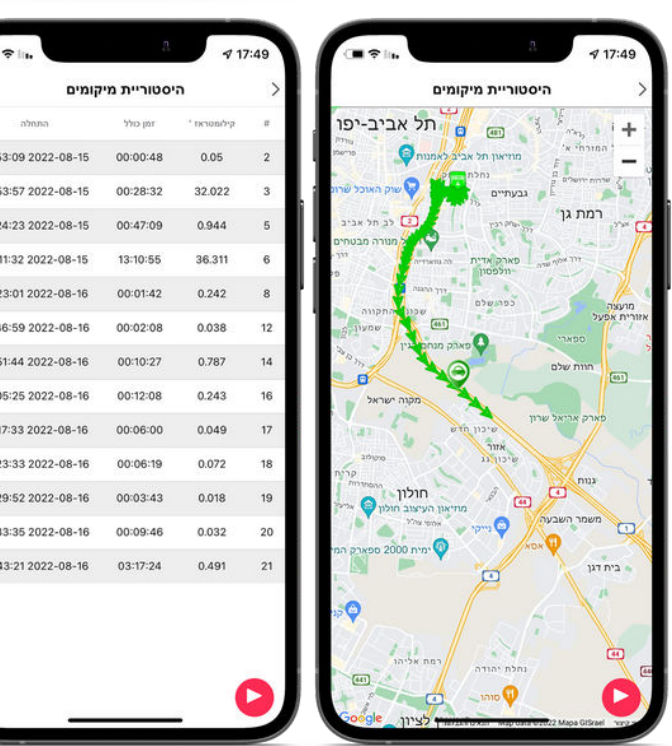

היסטוריית מיקומים .<br>ולה והסיום של היסטורית המיקומי 15.8.2022 .17:48

> .<br>זצג מיקומי נסיעו .<br>הצג מרחק נסיעות

16.8.2022.17:48

าอย

 $19:2$  $20$  $12:$  $12:4$  $12:$  $131$  $13:$  $13:2$  $13:2$  $13:3$  $13<sup>2</sup>$ 

זמן התחלה:

:DIPLOM .<br>וצג נקודות מיקום:

#### **שים לב! פרטיותך חשובה לנו.**

המצלמה והאפליקציה מאפשרות איכון של הרכב בו הותקנה המצלמה באמצעות האפליקציה יוצג מיקומו האחרון של הרכב על גבי מפה, ובנוסף תוצג הכתובת בו נמצא הרכב(במידה והרכב עומד בכתובת ידועה) דע לך כי בעת מתן הרשאה לשימוש באפליקציה על ידי משתמשים נוספים המשתמשים הנוספים ייחשפו לפרטים ומידע ביחס למיקום הרכב. כמו כן דע לך כי עלייך להבהיר למשתמשים הנוספים כי מיקום הרכב ומידע ביחס למיקום ייחשפו לו או למשתמשים מורשים אחרים. דע לך שאיכון כלי רכבו/או קבלת מידע על מהלכו שלא בידיעת הסכמת הנוהג בו עלולה להוות עבירה על חוקי הגנת הפרטיות אשר גוררת עימה חיובים פליליים ואזרחיים לפיכך עלייך ליידע כל נהג אשר נוהג ברכב/ואו ניתנה לו הרשאה להשתמש באפליקציה כי ברכב מותקנת מצלמה המאפשרת לאכן את הרכב. דע לך שמתן הרשאה למשתמש נוסף ו/או משתמשים נוספים לשימוש באפליקציה תאפשר להם לקבל מידע על מיקום הרכב אך ורק באמצעות האפליקציה שמור בסודיות בכל עת את הסיסמא להפעלת האפליקציה ומנע שימוש באפליקציה ומתן הרשאה למשתמש נוסף ו/או למשתמשים נוספים שלא מורשים לכך.

> EPROOF **עמוד - 12 -**

#### 8

#### **מיקום נוכחי:**

בלחיצה על מיקום נוכחי האפליקציה תציג בדיוק היכן נמצא הרכב כולל מצבו – מונע, מהירות ואם מחובר ללוויינים. ניתן לקבל תמונה/וידאו/ קול בזמן אמת על ידי בחירת האופציה הרצויה ולחיצה על קבל תמונה. התמונה/וידאו יישמרו על גבי הטלפון הנייד באופן אוטומטי.

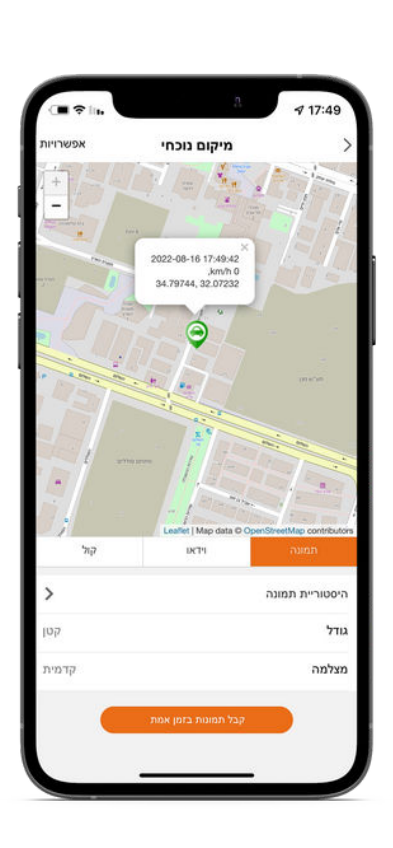

#### **הגדרת התראת גידור D גאוגרפי- Geofence:**

יש להיכנס למיקום נוכחי, בפינה השמאלית העליונה של המסך. יש ללחוץ על אפשרויות. בלחיצה על אפשרויות נפתח תפריט: היסטוריית מיקומים או גדר- יש לבחור גדר.

לצורך הגדרת הגידור הגאוגרפי יש ללחוץ על שרטט. לחיצה ראשונה תגדיר את התחלת הגידור והבאות אחריה את תחום הגידור. לאחר שסגרתם אותו, תיפתח אוטומטית תיבה לצורך הגדרת שם. (\*על מנת לקבל התראות גידור בכניסה וביציאה מהשטח המוגדר יש להגדיר זאת בהגדרות משתמש).

ניתן לבחור שוב את האזור המגודר ולשנותו אם חפצים בכך.

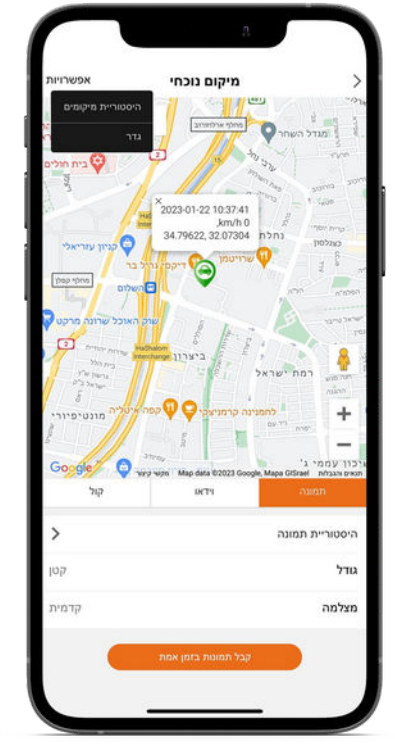

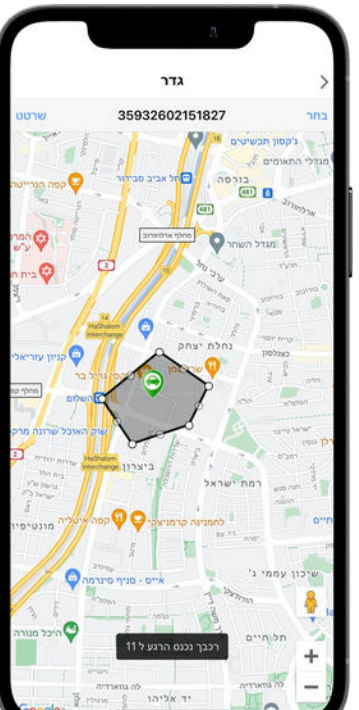

על מנת ליהנות מרבית ממוצר זה אותו רכשת, יש למלא אחר הוראות אלו במלואם. המצלמה מכילה תקשורת סלולארית, יש להשתמש בכרטיס SIM מסוג Sim Micro בלבד. מכיוון שהמערכת מצלמת ברזולוציה גבוהה ובמהירות של 24 פריימים לשניה, כרטיס הזיכרון של המערכת חייב להיות מסוג מתאים- 10 class לפחות ונפח של עד T.2 התקנת המערכת ו/או תיקונה יבוצעו ע"י מתקינים מורשים של החברה. שים לב, ככל שההתקנה ו/או התיקון יבוצע שלא ע"י היבואן המורשה, תוסר אחריות היצרן.

חל איסור על הפעל ו/או שימוש במערכת בדרך אחרת מהכתוב בהוראות ההפעלה. אי מילוי הוראות הפעלה אלו תסיר את אחריות היצרן והיבואן. הנך נדרש לקרוא היטב את הוראות ההפעלה ולנהוג על-פיהן.

דע לך, שבאמצעות המוצר ומוצריו הנלווים (האפליקציה) ניתן לאכן את הרכב בו הותקנה המצלמה. באמצעות האפליקציה יוצג מיקומו של הרכב על גבי מפה ובנוסף תוצג הכתובת בו נמצא הרכב (במידה והרכב עומד בכתובת ידועה). דע לך, כי בעת מתן הרשאה לשימוש באפליקציה על ידי משתמשים נוספים, המשתמשים הנוספים ייחשפו לפרטים ומידע ביחס למיקום הרכב. כמו כן באחריותך להבהיר למשתמשים הנוספים ברכב בו הותקנה המצלמה כי מיקום הרכב ומידע ביחס למיקום ייחשפו לו או למשתמשים מורשים אחרים. דע לך, שאיכון כלי רכב ו/או קבלת מידע על מהלכו שלא בידיעת/הסכמת הנוהג בו עלולה להוות עבירה על חוקי הגנת הפרטיות אשר גוררת עמה חיובים פלילים ואזרחיים. לפיכך, הנך מתחייב בהתחייבות יסודית ליידע כל נהג אשר נוהג ברכב ו/או ניתנה לו הרשאה להשתמש באפליקציה, כי ברכב מותקנת מצלמת PROOF וכי הרכב ניתן לאיכון בהתאם להוראות תנאי השימוש שבאפליקציה.דע לך, שמתן הרשאה למשתמש נוסף ו/או משתמשים נוספים לשימוש באפליקציה תאפשר להם לקבל מידע על מיקום הרכב אך ורק באמצעות האפליקציה. אנא שמור בכל עת בסודיות את הסיסמא להפעלת האפליקציה ומנע שימוש באפליקציה ומתן הרשאה למשתמש נוסף ו/או למשתמשים נוספים שלא מורשים לכך.

דע לך, שאיכון כלי רכב ו/או קבלת מידע ביחס למהלכו ומיקומו לא יימסרו לבעל הרכב ו/או מי מטעמו אף לא לבקשת בעל הרכב, למעט באמצעות האפליקציה.

החברה ו/או מי מטעמה לא תהיה אחראית ולא תישא בכל נזק כתוצאה מהפרת הוראות אלה. דברים אלה באים להוסיף על האמור במדיניות הפרטיות ותנאי השימוש המופיעים באפליקציה ובאתר והינם חלק בלתי נפרד מהם.

המצלמה מאפשרת הקלטה רציפה של עד 24 שעות בעת חנייה, כאשר הרכב כבוי. אופציה זו אינה פועלת כברירת מחדל ונדרשת להפעלה על ידי המשתמש. שימו לב - הפעלת אפשרות ההקלטה בעת חנייה והגדרתה כברירת מחדל היא על אחריות המשתמש בלבד שכן במצב זה צורכת המצלמה זרם גבוה, העלול לגרום לתקלות ברכב, לרבות תקלות במצבר וריקונו.

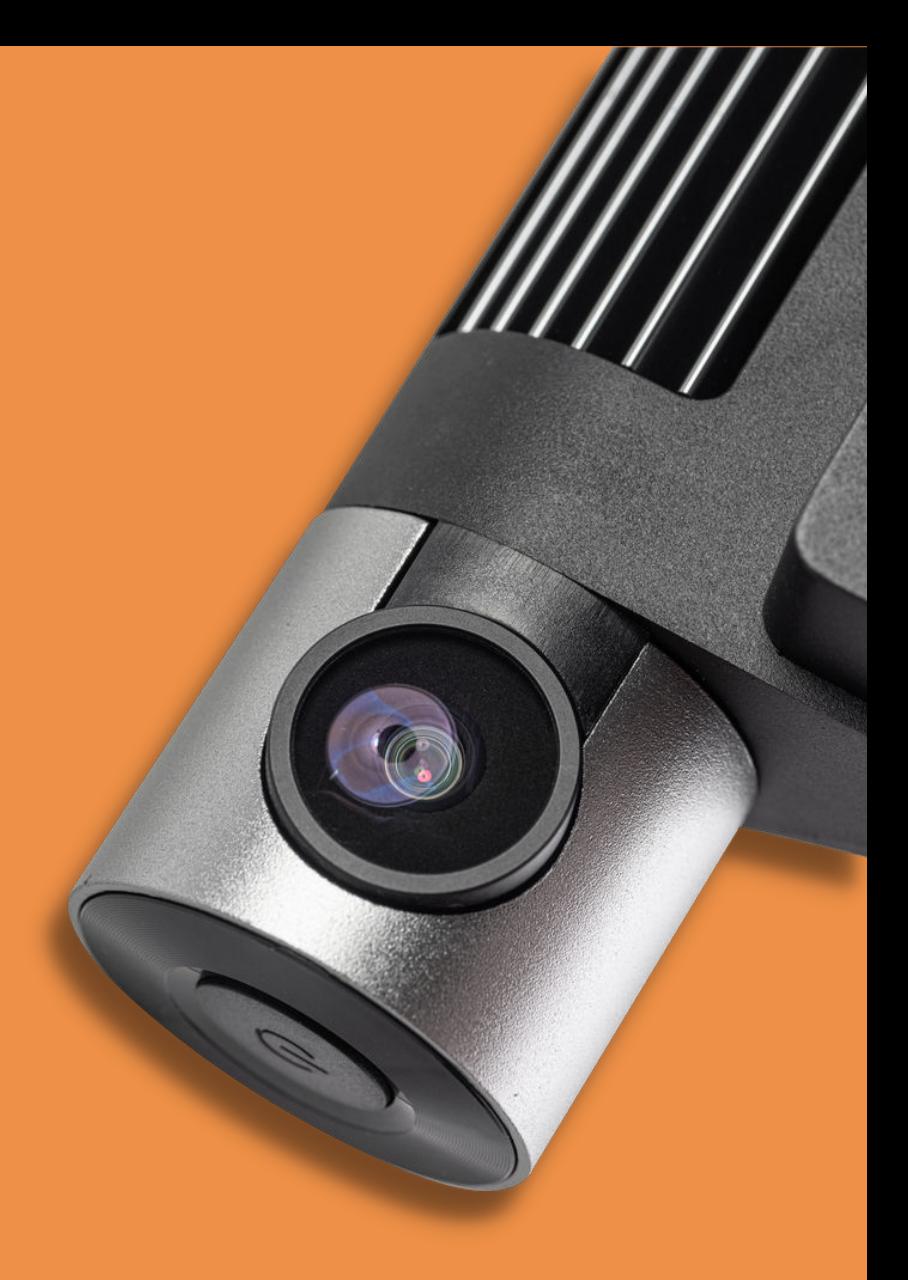

#### **עלינו: מדריך למשתמש |**

מצלמת PROOF תוכננה להעניק לך שקט נפשי מושלם בכל רגע נתון, עם טכנולוגיית אבטחה חכמה וידידותית. העיצוב קלאסי ומינימליסטי, ללא כל הפרעה לשדה הראייה. המצלמה באיכות HD FULL ומאפשרות הקלטה בנסיעה או בזמן חניה, ראיית לילה, זיהוי פגיעות ברכב ומתן התראות בזמן אמת לאפליקציה בנייד. **בכל זמן - מכל מקום - PROOF**

> **WWW.PROOF.CO.IL קראו עלינו עוד**

**LIPROOF**